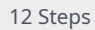

## 【**2023**年**12**⽉**11**⽇〜】 【初期設定⽅法】**2021**年**4**⽉**25**⽇(⽇)以前 にルネサンスにご入会の方

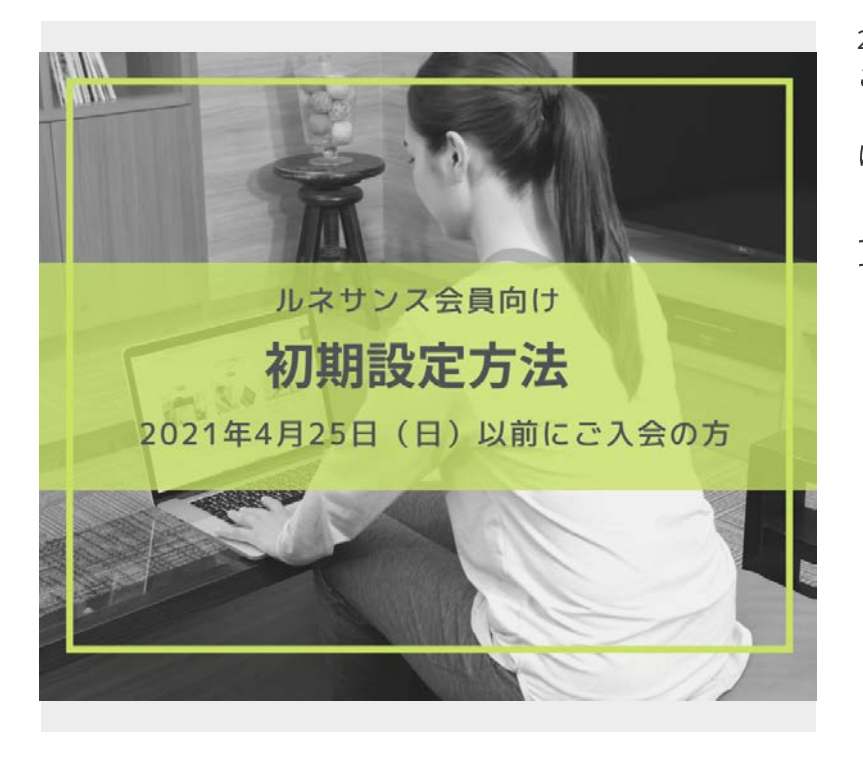

2021年4⽉25⽇(⽇)以前にルネサンスに ご⼊会の⽅向けの初期設定⽅法です。

はじめて「ルネサンスオンラインライブス トリーム」・「スタジオWEB予約システ ム」を利⽤される⽅はこちらの設定が必要 です。

予約サイトにアクセスしましょう

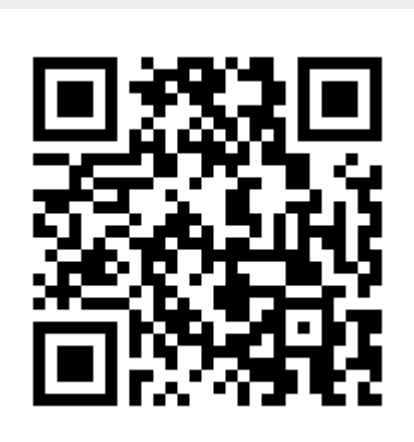

下記URLにアクセスします。

<https://ro-reserve.s-re.jp/app/login>

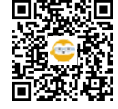

**1**

**2**

### ログインしましょう ーメールアドレスの入力ー

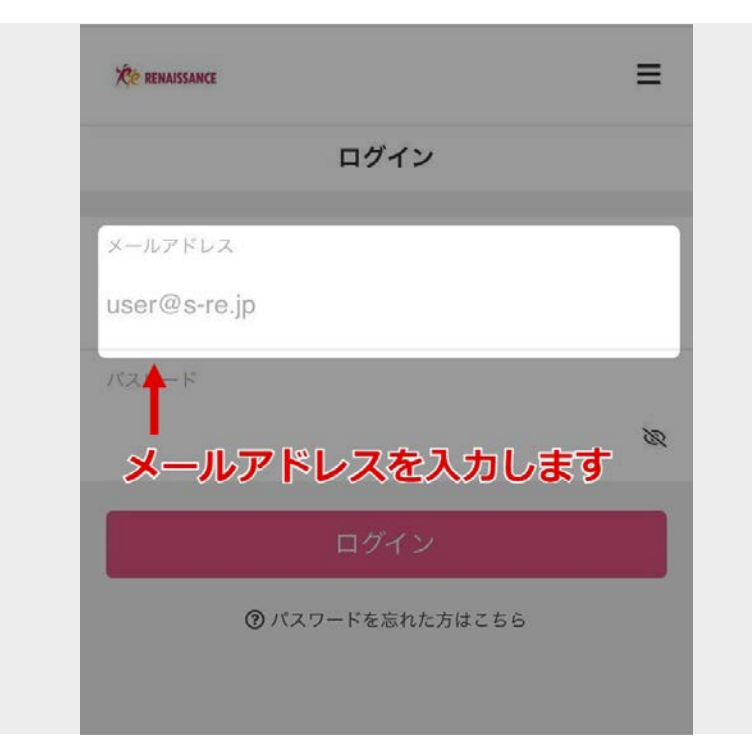

下記のパターンから入力する内容をご確認 ください。

――

▼ルネサンスにメールアドレスを登録して いる方 ルネサンスに登録のメールアドレス ――

▼ルネサンスにアドレスを登録していない ⽅(仮アドレスとなります) XXXXXXXXXXXX@u.s-re.jp (X=会員番号12桁、12桁以下の⽅は頭に 「0」を⼊れて12桁にしてください)

<mark>3 )ログインしましょう −仮パスワードの入力ー</mark>

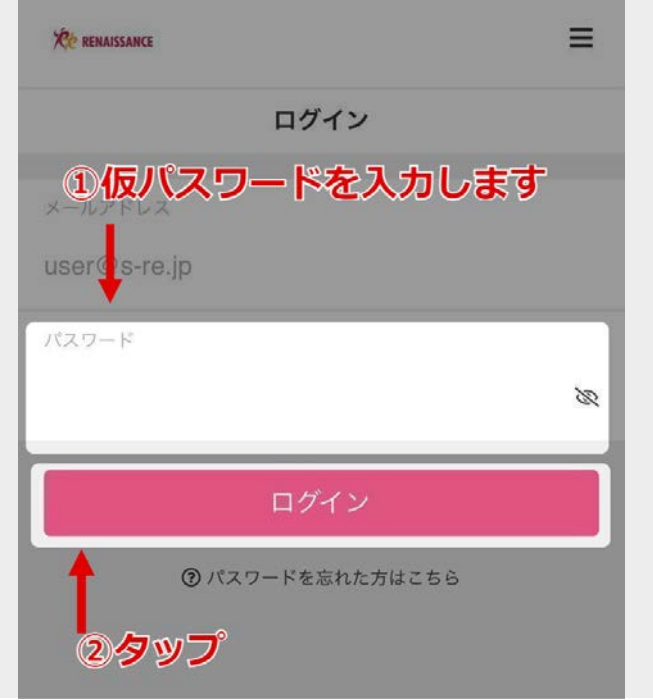

➀仮パスワードを⼊⼒します。 ご自身の生年月日 (例:1990年3⽉19⽇⽣まれの場合は 19900319)

➁「ログイン」をタップします。

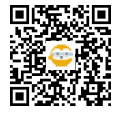

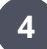

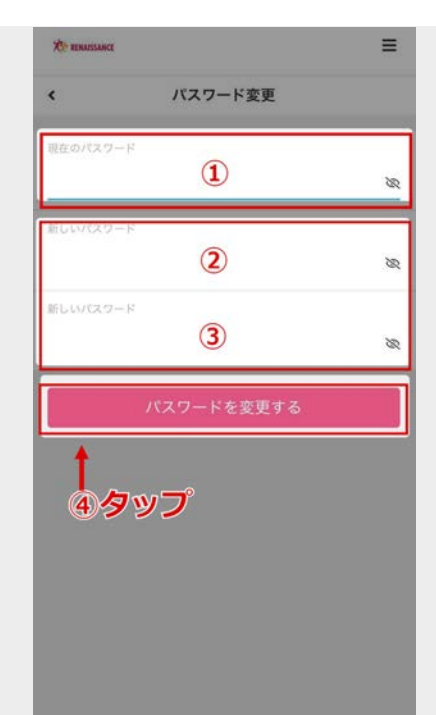

**5**

再度ログインしてみましょう

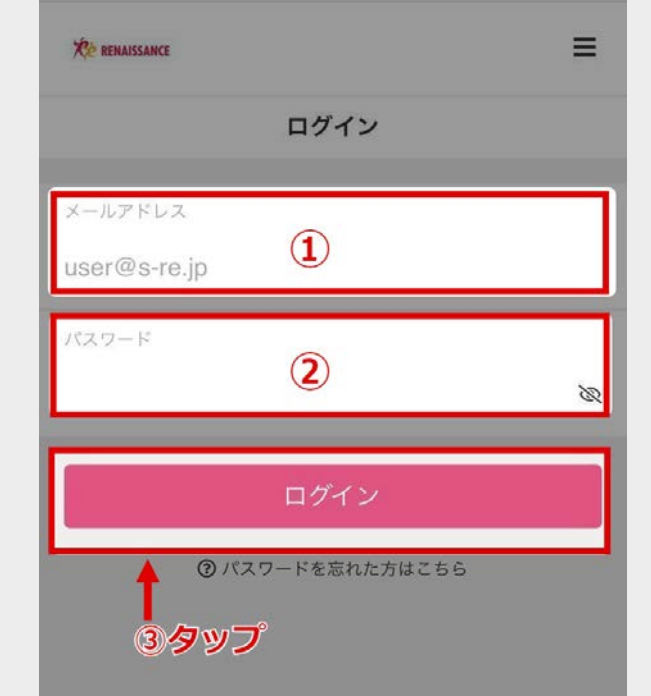

次の順で入力、操作をします。

➀現在の仮パスワード ご自身の生年月日 (例:1990年3月19日生 まれの場合は19900319) を入力

➁新しいパスワード ご自身の好きなパスワードに変更してくだ さい ※英数字8桁以上となるように設定してく ださい

③新しいパスワード (確認用) ②で入力した新しいパスワードを再度入力 してください

➃「パスワードを変更する」をタップ

次の順で入力、操作をします。

➀STEP2で⼊⼒したアドレスを再⼊⼒しま す ②STEP4で入力した新しいパスワードを入 力します ➂「ログイン」をタップします

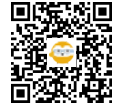

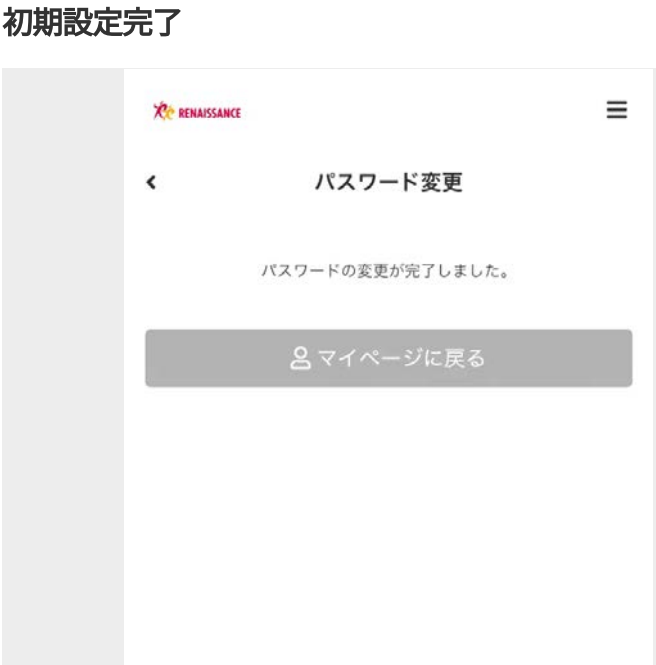

≪ご⾃分のメールアドレスでログインされ た方へ≫ 初期登録完了です。 次はレッスン予約を⾏いましょう。

≪仮メールアドレスでログインされた⽅へ ≫ メールアドレスの変更を⾏いましょう。 STEP7へ進みます。

## ≪仮メールアドレスでログインされた⽅へ≫ メールアドレスを変更しましょう①

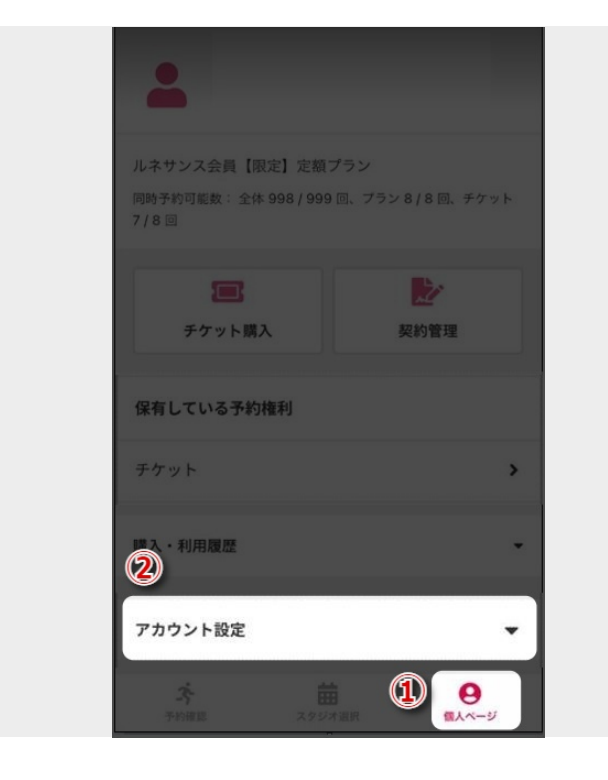

「個人ページ」をタップし、「アカウント 設定」を選択します。

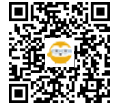

**6**

**7**

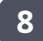

### ≪仮メールアドレスでログインされた⽅へ≫ メールアドレスを変更しましょう②

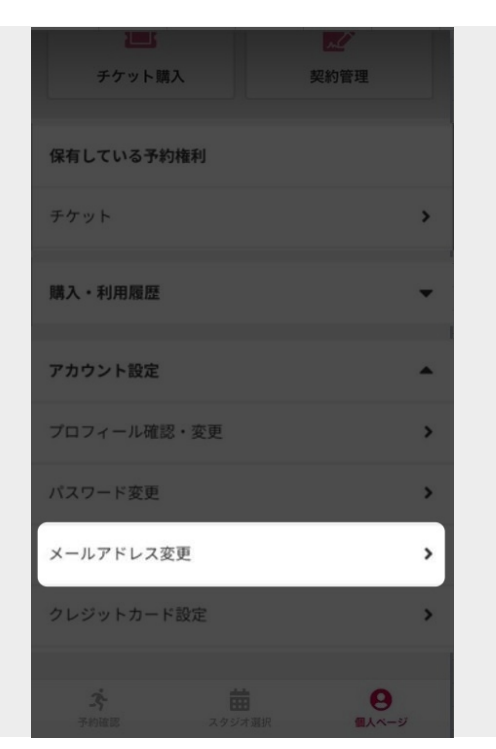

**9**

≪仮メールアドレスでログインされた方へ≫ 変更したいメールアドレスを入力しましょう

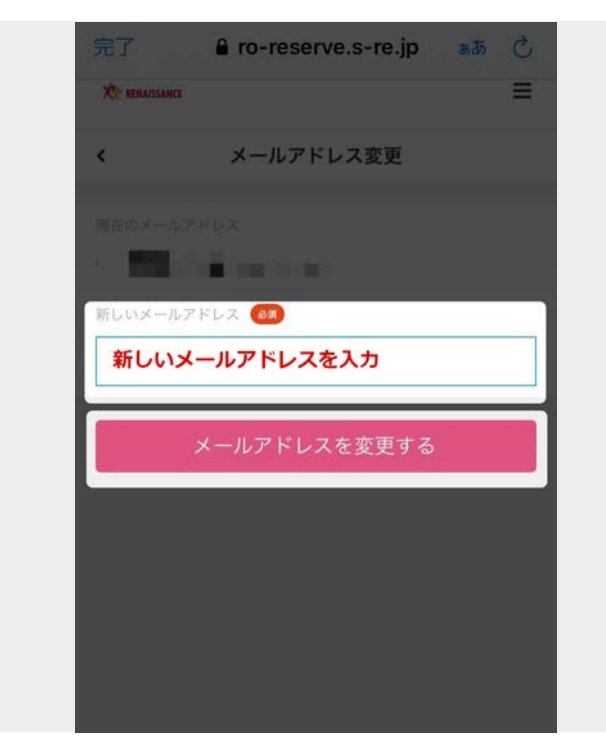

変更したいアドレスを入力し、メールアド レスを変更するをタップします。

「メールアドレス変更」をタップします。

【※注意※】

携帯キャリアメールの場合、迷惑メールフ ィルターの設定で、メールが届きづらい状 況です。 GmailやYahoo!メールなどのメールアドレ スのご利⽤を推奨いたします。

必ず関連リンクをご覧ください。

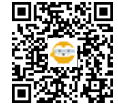

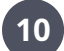

≪仮メールアドレスでログインされた方へ≫ 画面が切り替わります

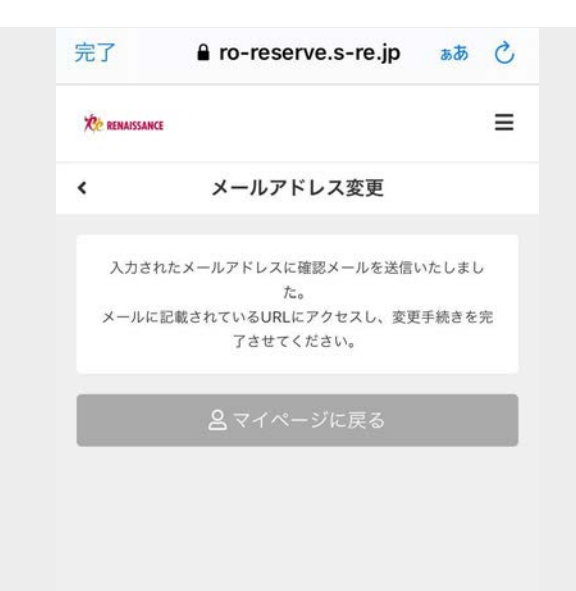

新しく設定したメールアドレスに確認メー ルが送信されます。

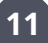

## ≪仮メールアドレスでログインされた⽅へ≫ 新しく設定したメールを開きましょう

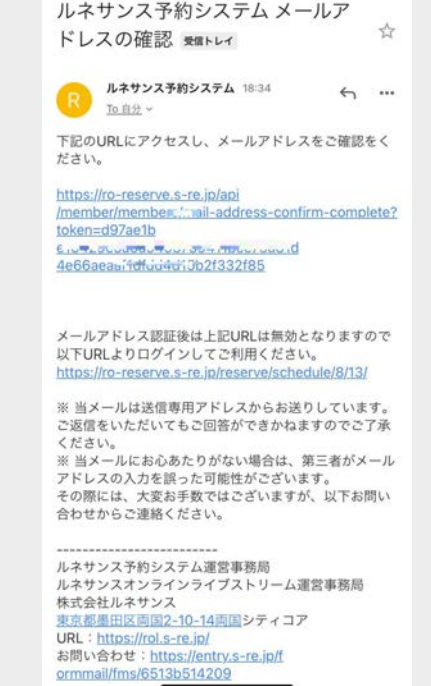

本⽂内のURLをタップします

※メールが来ない場合は、「迷惑メール」 のボックスに入っていないか確認くださ  $U<sub>o</sub>$ 

それでも届かない場合はSTEP8にござい ます、ドメイン指定受信設定をお願いいた します。

※確認メールに記載のURL有効時間は30分 以内となっております。

また2回⽬以降はこのURLは無効となり ます。このURLからはログインできません のでご注意ください。

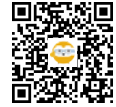

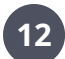

## **12** ≪仮メールアドレスでログインされた⽅へ≫ メールアドレスの変更完了

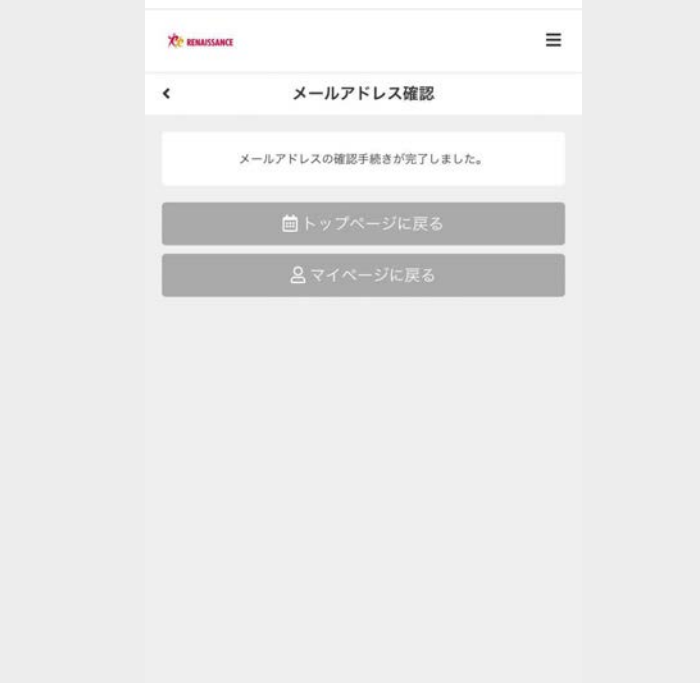

以上で変更完了です。 次回から、変更後のメールアドレスでログ インしてください。

次はレッスン予約をしてみましょう! [https://teachme.jp/34432/manuals/1153](https://teachme.jp/34432/manuals/11537237) [7237](https://teachme.jp/34432/manuals/11537237)

1DAYコーポレート会員の⽅は新規プラン 契約へお進みください。 [https://teachme.jp/34432/manuals/1158](https://teachme.jp/34432/manuals/11588989) [8989](https://teachme.jp/34432/manuals/11588989)

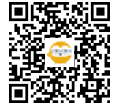

# リンク

### 予約サイトにアクセスしましょう

【ルネサンス予約システム】ログイン <https://ro-reserve.s-re.jp/app/login>

#### 初期設定完了

★【ルネサンス会員向け】オンラインレッスンの予約から受講まで <https://teachme.jp/34432/manuals/11537237>

#### ≪仮メールアドレスでログインされた方へ≫ 変更したいメールアドレスを入力しましょう

ドメイン指定受信について [https://rol.s-re.jp/faq\\_1/#domain](https://rol.s-re.jp/faq_1/#domain)

### ≪仮メールアドレスでログインされた⽅へ≫ メールアドレスの変更完了

★【ルネサンス会員向け】オンラインレッスンの予約から受講まで <https://teachme.jp/34432/manuals/11537237>

【プラン契約方法】\_1Dayコーポレート会員の方向け <https://teachme.jp/34432/manuals/11588989>

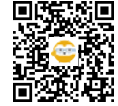